#### **PROFESSIONAL COURSE FOR NEWBIE TO LEARN PHP&CSS**

**بسم ال الرحمن الرحيم**

**فهرس الدروس:**

**-1 [الجزء الول:شرح برمجة وتصميم موقع ب](file:///C:%5CUsers%5Csadik%5CDownloads%5Cphp%20%D8%AA%D8%B9%D9%84%D9%85%20%D9%83%D9%8A%D9%81%20%D8%AA%D9%82%D9%88%D9%85%20%D8%A8%D8%A8%D8%B1%D9%85%D8%AC%D8%A9%20%D9%85%D9%88%D9%82%D8%B9%20%D8%A8%D9%86%D9%81%D8%B3%D9%83%20%D9%85%D9%86%20%D8%A7%D9%84%D8%B5%D9%81%D8%B1%20%D9%84%D9%84%D8%A7%D8%AD%D8%AA%D8%B1%D8%A7%D9%81.htm#part1) [css+php](file:///C:%5CUsers%5Csadik%5CDownloads%5Cphp%20%D8%AA%D8%B9%D9%84%D9%85%20%D9%83%D9%8A%D9%81%20%D8%AA%D9%82%D9%88%D9%85%20%D8%A8%D8%A8%D8%B1%D9%85%D8%AC%D8%A9%20%D9%85%D9%88%D9%82%D8%B9%20%D8%A8%D9%86%D9%81%D8%B3%D9%83%20%D9%85%D9%86%20%D8%A7%D9%84%D8%B5%D9%81%D8%B1%20%D9%84%D9%84%D8%A7%D8%AD%D8%AA%D8%B1%D8%A7%D9%81.htm#part1)**

**ويشمل تجهيز الملفات+تكويد الملفات ب css+html**

**-2 [الجزء الثانى:التطوير الثانى لدرس برمجة وتصميم موقع ب](file:///C:%5CUsers%5Csadik%5CDownloads%5Cphp%20%D8%AA%D8%B9%D9%84%D9%85%20%D9%83%D9%8A%D9%81%20%D8%AA%D9%82%D9%88%D9%85%20%D8%A8%D8%A8%D8%B1%D9%85%D8%AC%D8%A9%20%D9%85%D9%88%D9%82%D8%B9%20%D8%A8%D9%86%D9%81%D8%B3%D9%83%20%D9%85%D9%86%20%D8%A7%D9%84%D8%B5%D9%81%D8%B1%20%D9%84%D9%84%D8%A7%D8%AD%D8%AA%D8%B1%D8%A7%D9%81.htm#part2) css+php**

**ويشمل تحسين المظهر الجمالى لملفات الموقع بالتصميم المطور 2.0web**

**-3 [الجزء الثالث:التطوير الثالث لدرس برمجة وتصميم موقع ب](file:///C:%5CUsers%5Csadik%5CDownloads%5Cphp%20%D8%AA%D8%B9%D9%84%D9%85%20%D9%83%D9%8A%D9%81%20%D8%AA%D9%82%D9%88%D9%85%20%D8%A8%D8%A8%D8%B1%D9%85%D8%AC%D8%A9%20%D9%85%D9%88%D9%82%D8%B9%20%D8%A8%D9%86%D9%81%D8%B3%D9%83%20%D9%85%D9%86%20%D8%A7%D9%84%D8%B5%D9%81%D8%B1%20%D9%84%D9%84%D8%A7%D8%AD%D8%AA%D8%B1%D8%A7%D9%81.htm#part3) css+php**

**ويشمل كيفية التخطيط لبرمجة لوحة تحكم الموقع**

**-4 [الجزء الرابع:التطوير الرابع لدرس برمجة وتصميم موقع ب](file:///C:%5CUsers%5Csadik%5CDownloads%5Cphp%20%D8%AA%D8%B9%D9%84%D9%85%20%D9%83%D9%8A%D9%81%20%D8%AA%D9%82%D9%88%D9%85%20%D8%A8%D8%A8%D8%B1%D9%85%D8%AC%D8%A9%20%D9%85%D9%88%D9%82%D8%B9%20%D8%A8%D9%86%D9%81%D8%B3%D9%83%20%D9%85%D9%86%20%D8%A7%D9%84%D8%B5%D9%81%D8%B1%20%D9%84%D9%84%D8%A7%D8%AD%D8%AA%D8%B1%D8%A7%D9%81.htm#part4) css+php**

**ويشمل برمجة ملفات لوحة تحكم الموقع للتحكم بالمقال**

**نعود معكم أعضاء موقعنا الكرام , وفى هذا الدرس سوف نشرح بالتفصيل كيف يمكنك ان تنشأ موقع بسيط مستخدما فيه ال css,بحيث يكون تصميم منظم , بل والمجمل من ذلك سوف تتعلم فى هذا الدرس كيف تستخدم php, حتى تجعل صفحات الموقع على هيئة قالب, يمكنك فيما بعد التطوير عليه بكل سهوله وبدون تعقيد..........**

**اول خلونا نشوف النتائج النهائيه لموقعنا:**

**-1قبل تنسيق وتنظيم الصفحة ب php+css**

**-2بعد تنسيق الصفحة ب php+css**

#### **اول: التخطيط لكيفية بناء الموقع:**

**كما عودناكم دائما انك لبد ان تضع برأسك ماذا ستفعل, لن التخطيط هو أهم شىء فى ان يخرج موقعك بصورة مجيده.**

**لذلك أنا أحضرت ورقه وقلم ووضعت براسى شو بدى أسوى , وهذا هو المخطط اللى راح نبنى على أساسه موقعنا.......**

**تمام , من الصورة يتضح أنا بحامجه للتى بالترتيب على حسب ما راح نبدأ به خطوه خطوه.......**

**-1انشاء ملف html.index << وبه كود تصميم الصفحة ككل مقسمة كبلوكات (هيدر-ناف بار-فوتر-قائمة مجانبيه -قائمة المقالت)**

**-2انشاء ملف css.style << وبه كود css اللى بواسطته راح نقسم صفحتنا الى هذه البلوكات السابقه.**

**-3انشاء مجلد images << وبداخله صور التصميم للموقع**

**-4انشاء مجلد includes<< وبداخله الملفات التيه :**

**فيما بعد-ملف php.header << وبه راح نقتطع كود الهيدر من ملف index ,ونضعه به , حتى يسهل التعديل عليه** 

ـملف nav.php >>وبه راح نقتطع كود الناف بار من ملف index,ونضعه به<sub>,</sub>حتى يسهل التعديل عليه فيما<br>بعد ـملف sidebar.php >> وبه راح نقتطع كود القائمة الجانبية من ملف index,ونضعه به <sub>,</sub> حتى يسهل<br>التعديل عليه فيما بعد ـملف footer.php >> وبه راح نقتطع كود الفوتر من ملف index ونضعه به , حت*ى* يسهل التعديل عليه<br>فيما بعد **-5انشاء مجلد variables << وبداخله ملف أكواد php, التى راح نضعها حتى نجعل الموقع أكثر ديناميكيه وحركه أكثر والملف هو**

*<u>Adi</u>* 

**بهيك أعتقد سوينا تخطيط مجيد فيما راح نفعله, لذلك دعنا ننطلق بناءا على هذا المخطط العمل فى الطريق-لنهاء برمجة وتصميم موقعنا بكل سهوله ان شاء ال ...**

#### **-1انشاء ملف html.index**

**اول: فى ملف index, راح نسوى 5 div , اى 5 بلوكات , بحيث كل بلوك يشمل مجزء معين من الصفحة ..**

**-div للصفحة وكل واسمه wrapper**

**div للهيدر واسمه header-بداخل div ال wrapper, راح نسوى div للتى:**

-div للهيدر واسمه div<br>-div<br>-div للناف بار واسمه nav

**div للمقالت واسمه content-**

**-div للفوتر واسمه footerdiv للقائمة الجانبية واسمه sidebar-**

**رمز Code:**

```
<div id="wrapper">
<div id="header"></div>
<div id="nav"></div>
<div id="content"></div>
<div id="sidebar"></div>
<div id="footer"></div>
</div>
```
**نستكمل الن لنقوم بمل كل div بما يناسبه, الى ان يحين تعديله وتقسيمه ب css .....**

- **-1div ال header<< راح نضع به عنوان الموقع**
- **-2div ال nav<< راح نضع لنكات الموقع الرئيسية**
- **-3div ال content<< راح نضع به المقالت**

**-4div ال sidebar<< راح نضع به لنكات القائمة الجانبيه**

**-5div الفوتر >>راح نضع به حقوق الموقع**

**بحيث يكون الكود أصبح كالتى...**

```
<div id="wrapper">
<div id="header">
<2h/<عال مطورى الويب لتعليم البجم ة والتصميم<2h<
</div> 
<div id="nav">
```

```
<a href="#">ة الرئيسي>/a>
<a href="#">التنتــدى>/a>
<a href="#">الــصــور>/a>
<a href="#">ة التستضاف>/a>
<a href="#">الريسلرات>/a>
<a href="#">السيفرات>/a>
<a href="#">ة البجم>/a>
<a href="#">بـتنا اتـصـل>/a>
</div> 
<div id="content">
<a href="#"><h3>||حديثا ة الضاف الـقـالت>||/h1></a>
<3h/<مـقابله شخصيه<3h<
<p>
مع افتتاح هذ الـقسم, أحببت ان أضع لكم ناذج اجتهدت ف تعلمها إل ان وصلت لرحل ة 
أصبحت فيها من الشهورين ف عال مطورى الويب, ومن متنطلق هذا الـقسم لوقوم بتشجيعكم 
على التعلم , بأن أعرض لكم بعض التنماذج التناجح ة ف جمال البجم ة والتصميم, وكيف كانت 
مثابرتم, ومدى الفوائد الت جتنوها من ذلك من الصول على وظائف ف كبى الشركات وببالغ
خيالية .وأحببت ان استعرض لكم المرجمين الأجانب, لان لهم صدى أقوى وواضح , وان شاء الله
أحاول بقدر الأمكان أن الخص لكم كافة المقابلات الشخصية للمبرجين , والحمدلة اللغة موجوده
...بأذن ال, يعن ما تشيلوا هم
</p>
<p>
مع افتتاح هذ الـقسم, أحببت ان أضع لكم ناذج اجتهدت ف تعلمها إل ان وصلت لرحل ة 
أصبحت فيها من الشهورين ف عال مطورى الويب, ومن متنطلق هذا الـقسم لوقوم بتشجيعكم 
على التعلم , بأن أعرض لكم بعض التنماذج التناجح ة ف جمال البجم ة والتصميم, وكيف كانت 
مثابرتم, ومدى الفوائد الت جتنوها من ذلك من الصول على وظائف ف كبى الشركات وببالغ
خياليةً .وأحببت ان استعرض لكم المبرجمين الأجانب, لان لهم صدى اَقوى وواضح , وان شاء الله
أحاول بقدر الامكان أن ا<del>ل</del>اص لكم كافة المقابلات الشخصية للمبرجمين , والحمدلة اللغة موجوده
...بأذن ال, يعن ما تشيلوا هم
</p>
<p>---------------------------------------------------------------------------
----------------------------------------------</p>
<3h/<مـقابله شخصيه ثانيه<3h<
<p>
مع افتتاح هذ الـقسم, أحببت ان أضع لكم ناذج اجتهدت ف تعلمها إل ان وصلت لرحل ة 
أصبحت فيها من الشهورين ف عال مطورى الويب, ومن متنطلق هذا الـقسم لوقوم بتشجيعكم 
على التعلم , بأن أعرض لكم بعض التنماذج التناجح ة ف جمال البجم ة والتصميم, وكيف كانت 
مثابرتم, ومدى الفوائد الت جتنوها من ذلك من الصول على وظائف ف كبى الشركات وببالغ
خيالية .وأحببت ان استعرض لكم المرجمِن الأجانب, لان لهم صدى أقوى وواضح , وان شاء الله
أحاول بـقـدر الامكان أن الخص لـكم كـافـة المقـابـلات الـشخصيـة لـلمبرجمن , والحمدلة الـلغة موجوده
...بأذن ال, يعن ما تشيلوا هم
```

```
</p>
<p>---------------------------------------------------------------------------
----------------------------------------------</p>
<p>
مع افتتاح هذ الـقسم, أحببت ان أضع لكم ناذج اجتهدت ف تعلمها إل ان وصلت لرحل ة 
أصبحت فيها من الشهورين ف عال مطورى الويب, ومن متنطلق هذا الـقسم لوقوم بتشجيعكم 
 على التعلم , بأن أعرض لكم بعض النماذج الناجحة في جال البرجمة والتصميم, وكيف كانت
مثابرتم, ومدى الفوائد الت جتنوها من ذلك من الصول على وظائف ف كبى الشركات وببالغ
خياليةً .وأحببت ان استعرضَ لكم المبرجمين الأجانب, لان لهم صدى أقـوى وواضح , وان شاء الله
أحاول بقدر الامكان أن الخص لكم كافة المقابلات الشخصية للمبرجمن , والحمدلة اللغة موجوده
...بأذن ال, يعن ما تشيلوا هم
</p>
</div> 
<div id="sidebar">
<3h/<الـقائــمــه الرئــيسيــه<3h<
<li><a href="#">ة الرئيسي>/a></li>
<li><a href="#">التنتـدى>/a></li>
<li><a href="#">التستفـسارات>/a></li>
<li><a href="#">ة الكتبـ>/a></li>
<li><a href="#">الصـور>/a></li>
<3h/<الدمـــات الارجيه<3h<
<li><a href="#">لتنك أضف>/a></li>
<li><a href="#">لتنك أضف>/a></li>
<li><a href="#">لتنك أضف>/a></li>
<li><a href="#">لتنك أضف>/a></li>
<li><a href="#">لتنك أضف>/a></li>
<3h/<الدعم الفــن<3h<
<li><a href="#">لتنك أضف>/a></li>
<li><a href="#">لتنك أضف>/a></li>
<li><a href="#">لتنك أضف>/a></li>
<li><a href="#">لتنك أضف>/a></li>
<li><a href="#">لتنك أضف>/a></li>
</div> 
<div id="footer">
<p> <a href="http://advphp.com">ة وبرجم تصميم vista-design &copy;</a></p>
</div> 
</div>
```
**تمام بهيك يكون انتهى ملف index بكل سهوله وبدون اى تعقيد,**

**طبعا لتنسى تضيف الكود داخل وسم html وال body وال head, حتى تكتمل الصفحة بحيث يكون الشكل النهائى مكتمل.....**

**انتهى ملف html.index**

**-2انشاء ملف css.style**

**---------------------------------------**

**نستكمل معكم مع الجزء الهم , وهو انشاء ملف التنسيق للصفحة وهو ملف css.style**

**حتى تفهم هذا الجزء بشكل على أعلى درمجه من الفهم, فراح نأخذ الناتج النهائى للناتج وشوف كيف البعاد والوامر.**

**يمكنك مشاهدة الصورة بحجم أكبر من [هــــنـــــا](http://i46.tinypic.com/2py5f0g.jpg)** 

**وهذه هو كود css ككل قبل أن أشرحه.**

**رمز Code:**

 **body { background-color:#fefbea; font-family: "Tahoma", Times, serif; font-size:14px;**

```
color:black;
margin:0;
padding:0;
}
#wrapper {
width:960px;
background-image:url(images/bg.jpg);
margin:0 auto;
border-left:1px solid #ac8e33;
border-right:1px solid #ac8e33;
}
#header {
background-image:url(images/bg.jpg);
width:960px;
height:100px;
margin:0 auto 0 1PX;
margin-bottom:1px;
border-bottom:1px solid #ac8e33;
border-top:1px solid #ccc;
}
#header h2 {
direction:rtl;
padding:10px;
}
#nav {
width:960px;
height:40px;
border-bottom:1px solid #ac8e33;
}
#nav a {
font-weight:bold;
display: block;
float:right;
padding:10px;
text-decoration:none;
background-color: #fbf1d5;
}
#nav a:hover {
background-color:#fce18e;
height:20px;
}
#content {
direction:rtl;
width:675px;
```

```
float:left;
padding:10px;
}
#content a{
text-decoration:none;
}
#sidebar {
width:200px;
float:right;
margin-bottom:25px;
}
#sidebar a {
text-decoration:none;
}
#sidebar li {
list-style:none;
text-align:center;
}
#sidebar h3{
text-align:center;
}
#footer {
clear:both;
width:960px;
height:135px;
border-top:1px solid #ac8e33;
}
#footer p {
direction:rtl;
padding:10px;
}
#footer p a {
text-decoration:none;
}
```
#### **وقبل شرحه , لتنسى ان تشير لمسار هذا الملف, روح لملف INDEX وبين وسم HEAD اشر لملف CSS كالتى:**

**رمز Code:**

**<link rel="stylesheet" type="text/css" href="/style.css" media="screen" />**

**تمام : نبدأ نشرح ملف css خطوه خطوه**

**-1body : وراح نحدد فيه :**

لون خلفية الصفحة background-color<br>ـنوع الخطوط بالصفحة font-family

**حجم الخطوط size-font-**

**مسح الحواف العلويه للصفحة , حتى ليومجد اى مسافات margin-**

**ملحظه تذكرها وضعها بذهنك: فى اى كود يخص الحواف margin,او المحاذاه ال padding دايما ترتيب-البعاد يكون كالتى:**

**علوى-->يمين -->سفلى>>يسار**

**شو القصد؟**

**أقولك لو خذنا كود للحواف كالتى:**

**رمز Code:**

**margin: 2px 3px 4px 10px;**

**--2>هى ببعد الحافة العلويه**

**--3>هو ببعد الحافة اليمنى**

**--4>هو ببعد الحافة السفليه**

**--10>هو ببعد الحافه اليسرى**

**طب مثل كان الكود كالتى:**

**margin: 2px auto;**

**--2>يقصد بها الحافه العلويه**

**auto--<يقصد بها الحافه اليمنى, انها قابله للتمدد على حسب عرض الصفحة اللى راح تأخذه**

**حبيت أنبهكم لهالملحظه لنها مهمه مجدا وراح توامجهها كثير فى شغلك.......**

**-2wrapper: وراح نحدد فيه**

**العرض width**

**الحواف margin-**ـالعرض width<br>صورة الخلفية background-image

**-3header:وراح نحدد فيه-**ـالحواف margin<br>الحد الأيسر والأيمن border-left,border-right

**الطول والعرض height-width**

**الحد السفليه bottom-border-**

**الحد العلوييه top-border-**

**الحافه العلويه والسفليه margin-**

**ثم بداخل الهيدر راح نحدد ان النص اتجاهه من اليمين لليسار ول يومجد حد بأسفل عنوان الموقع-**

**#header h2 { direction:rtl; padding:10px;**

**}**

**-4nav:وبداخله راح نحدد -الحافه السفليه-الطول والعرض**

**وبداخل الناف , بالنسبه للنكات الموقع الرئيسية a nav#**

**راح نحدد فيها**

**block-مهم مجدا -->ان تكون على هيئة بلوكات +ان تطفو باتجاه من اليمين لليسار display & right float**

**ونحدد خلفية الرزرار color-background**

**-والمحاذاه العلويه والتى راح تحدد ارتفاع الزر padding-**

**رمز Code:**

**#nav a {**

**font-weight:bold; display: block; float:right; padding:10px; text-decoration:none; background-color: #fbf1d5; }**

**وأيضا, راح نحدد التأثير اللى راح يحدث عند مرور الماوس على الزر hover:a nav#**

-اللون الل*ى ر*اح يأخذه الزر عند مرور الماوس background-color<br>-وارتفاع التأثير للون على الزر height

**رمز Code:**

**#nav a:hover { background-color:#fce18e; height:20px; }**

**وكمل وشوف بقية الكود وراح تجده بسيط وسهل مثل السابق................**

**انتهى ملف css**

**----------------------------------------**

**-3انشاء مجلد images << وبه ضع صورة الهيدر وخلفية الصفحة**

**-4انشاء مجلد includes<<<** 

**--------------------------------------**

**فى هذا المجلد راح نسوى الملفات التيه :**

**header.php-**

**nav.php-**

**sidebar.php-**

**footer.php-**

راح أ**خذ مثال لملف منهم ونطبق عليه ... وليكن header.php** 

**كما قلنا سابقا , ان هذه الملفات راح نقتطع من ملف INDEX ,كل بلوك ونضعه على حدا**

**لذلك خذ كود header من ملف index, وضعه به**

**رمز Code:**

**<div id="header"> <2h/<عال مطورى الويب لتعليم البجم ة والتصميم<2h< </div>**

**وبالمثل فى ملف خذ كل مجزء وضعه به ............**

**-5 انشاء مجلد variables**

**-----------------------------**

**وبداخله راح نضع ملف الخاص بأكواد ال php**

**وملفنا راح يكون اسمه php.variables**

**فائدته:**

**-1فلنفرض انك أردت ان تسوى مجمله php لنحدد به اسم عنوان الموقع فى الهيدر , بحيث يمكنك التغيير عليها عن طريق هالملف**

**-2فلنفرض انك أردت ان تسوى مجمله php لنحدد به حقوق الموقع والفوتر,بحيث يمكنك التغيير عليها عن طريق هالملف.**

**نشوف كيف......**

**-1افتح ملف php.variables وضعه به هالكود:**

**رمز Code:**

**<?php ;'عال مطورى الويب لتعليم البجم ة والتصميم'=heading\$ ;'design-vista تصميم وبرجم ة'=footer\$ ?>**

#### **-2ارمجع لملف php.header المومجود بداخل ملف includes**

**ثم راح نستبدل مجمله الهيدر 2h بأمر php بحيث نقدر نستدعى هالجمله من ملف php.variables**

**بعد فتح ملف php.header,نستدعى ملف php.variables ثم نعطى أمر الطباعه للمر**

**بحيث راح يصبح كود ملف php.header**

**رمز Code:**

**<?php include('variables/variables.php'); ?>**

**<div id="header">**

**<h2><?php echo \$heading ?></h2>**

**</div>**

**بالمثل راح تطبق نفس النظام على بقية الصفحات ...............**

**أخيرا: افتح ملف html.index حتى نشير لمسار ملفاتنا داخل مجلد includes**

**بحيث يكون الكود النهائى لصفحة index كالتى**

```
<!DOCTYPE html PUBLIC "-//W3C//DTD XHTML 1.0 Strict//EN" 
"http://www.w3.org/TR/xhtml1/DTD/xhtml1-strict.dtd">
<html xmlns="http://www.w3.org/1999/xhtml" xml:lang="en" lang="en">
<head>
<meta http-equiv="content-type" content="text/html; charset=windows-1256" />
<meta name="description" content="" />
<meta name="keywords" content="" />
<meta name="author" content="" />
```

```
<link rel="stylesheet" type="text/css" href="/style.css" media="screen" />
<title/<عال مطورى الويب لتعليم البجم ة والتصميم<title<
</head>
<body>
<div id="wrapper">
<?php include('includes/header.php'); ?>
<?php include('includes/nav.php'); ?>
<div id="content">
<a href="#"><h3>||حديثا ة الضاف الـقـالت>||/h1></a>
<3h/<مـقابله شخصيه<3h<
<p>
 مع افتتاح هذ الـقسم, أحببت ان أضع لكم ناذج اجتهدت ف تعلمها إل ان وصلت لرحل ة 
أصبحت فيها من الشهورين ف عال مطورى الويب, ومن متنطلق هذا الـقسم لوقوم بتشجيعكم 
 على التعلم , بأن أعرض لكم بعض التنماذج التناجح ة ف جمال البجم ة والتصميم, وكيف كانت 
مثابرتم, ومدى الفوائد الت جتنوها من ذلك من الصول على وظائف ف كبى الشركات وببالغ
خيالية .وأحببت ان استعرض لكم المرجمين الأجانب, لان لهم صدى أقوى وواضح , وان شاء الله
أحاول بـقـدر الامكان أن الخص لـكم كـافـة المقـابـلات الـشخصيـة لـلمبرجمن , والحمدلة الـلغة موجوده
...بأذن ال, يعن ما تشيلوا هم
</p>
<p>
مع افتتاح هذ الـقسم, أحببت ان أضع لكم ناذج اجتهدت ف تعلمها إل ان وصلت لرحل ة 
 أصبحت فيها من الشهورين ف عال مطورى الويب, ومن متنطلق هذا الـقسم لوقوم بتشجيعكم 
 على التعلم , بأن أعرض لكم بعض التنماذج التناجح ة ف جمال البجم ة والتصميم, وكيف كانت 
مثابرتم, ومدى الفوائد الت جتنوها من ذلك من الصول على وظائف ف كبى الشركات وببالغ
خياليةً .وأحببت ان استعرض لكم المبرجمين الأجانب, لان لهم صدى أقوى وواضح , وان شاء الله
أحاول بقدر الامكان أن الخص لكم كافة المقابلات الشخصية للمبرجمن , والحمدلة اللغة موجوده
...بأذن ال, يعن ما تشيلوا هم
</p><br><p>-----------------------
                          <p>---------------------------------------------------------------------------
----------------------------------------------</p>
<3h/<مـقابله شخصيه ثانيه<3h<
<p>
مع افتتاح هذ الـقسم, أحببت ان أضع لكم ناذج اجتهدت ف تعلمها إل ان وصلت لرحل ة 
أصبحت فيها من الشهورين ف عال مطورى الويب, ومن متنطلق هذا الـقسم لوقوم بتشجيعكم 
على التعلم , بأن أعرض لكم بعض التنماذج التناجح ة ف جمال البجم ة والتصميم, وكيف كانت 
مثابرتم, ومدى الفوائد الت جتنوها من ذلك من الصول على وظائف ف كبى الشركات وببالغ
خيالية .وأحببت ان استعرض لكم المرجمن الأجانب, لان لهم صدى أقوى وواضح , وان شاء الله
أحاول بـقـدر الامكان أن الخص لـكم كـافـة المقـابـلات الـشخصيـة لـلمبرجمن , والحمدلة الـلغة موجوده
...بأذن ال, يعن ما تشيلوا هم
```
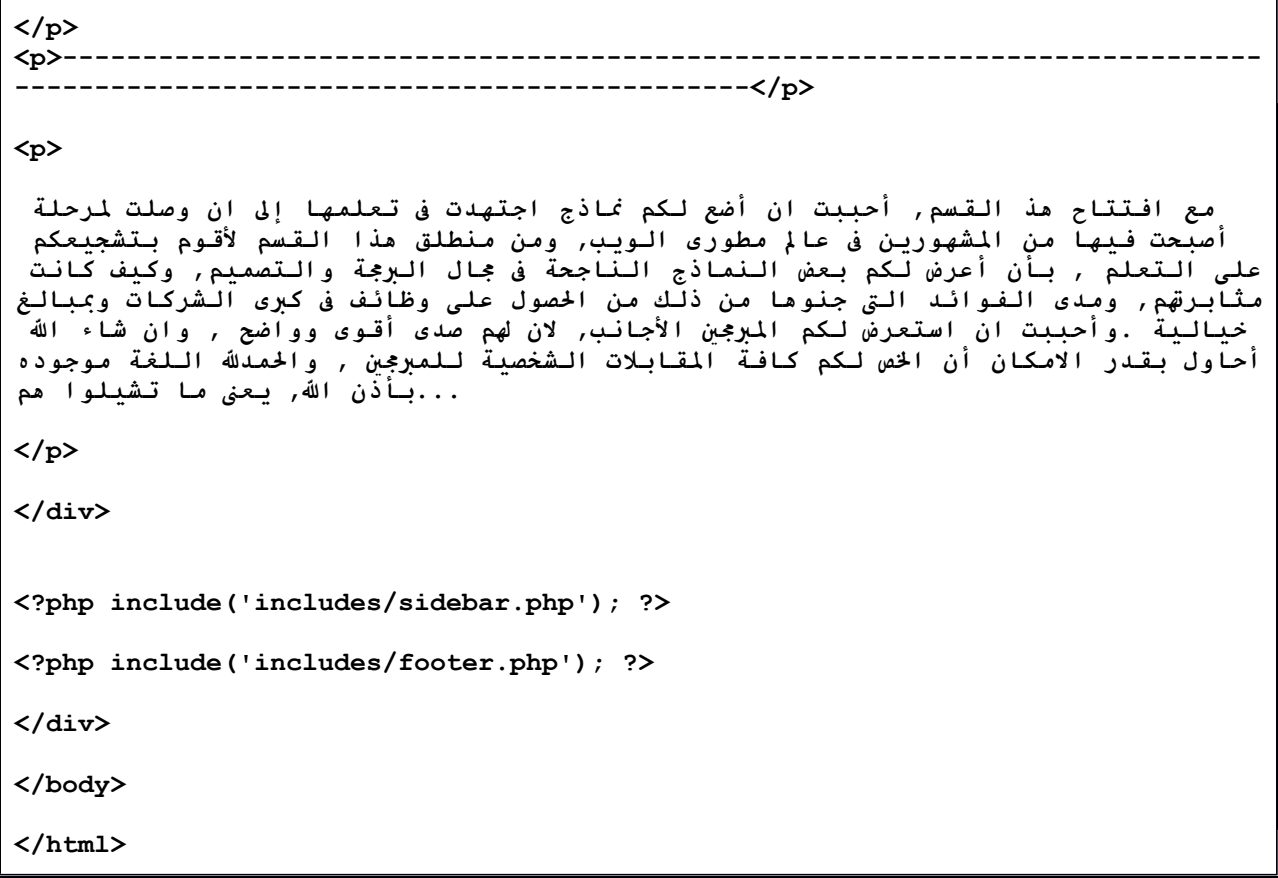

**ثم فى النهاية , قم بتغيير اسم ملف html.index الى php.index**

**ومبروك عليك موقع خفيف ولذيذ, بنظام القوالب الرائع**

**لتحميل ملــــــــــــــــــــــــــفـــــــــــــــــات الدرس اضغـــــــــــط [هــــــــــــــــــــــنــــــــــــــــــــــــــ ـا](http://www.advphp.com/tuts/files/finalsite.rar)**

**vista-design**

**[www.advphp.com](http://www.advphp.com/)**

**انتهى الجزء الول من الدرس**

# **الجزء الثانى**

عوده من جديد أعضاء وزوار موقعنا الكرام,لقد تأخرت قليلا فى تنزيل الدروس نظرا لانى كنت أجهز لهذا الدرس لىنه من الدروس المهمه, وىنظرا لكثرة الطلبات منكم بأن تروا مثل هذا النوع من الشروحات , فقد قررت أن أجعل هذا الدرس كسلسله سوف ىنقوم بتطويرها خطوه خطوه من برمجة وتصميم حتى ىنصل لتصميم وبرمجة موقع متكامل يصلح لكافة الأغراض, وفى هذا الدرس سوف انتقل معكم للتطوير الثاني [php+cssم](http://www.advphp.com/phpbeginnerssection/159-php-template-)ن الدرس السابق [شرح برمجة وتصميم موقعك خطوه بخطوه بفكرة ىنظام القوالب ب](http://www.advphp.com/phpbeginnerssection/159-php-template-)

: وفى هذا التطوير الثاىنى سوف ىنقوم بالتحسينات التيه للموقع

:وبعد ان ىننهى هذا الدرس سوف تلحظ الفرق فى التطوير واضحا

:واليكم الناتج النهائى

:الموقع قبل التطوير الثاىنى

#### :الموقع بعد التطوير الثاىنى

دعونا ننطلق سويا لنرى ما سنقوم بعمله ان شاء الله

:أول فهرس الدرس

-1شرح عمل background للصفحة -2شرح عمل background للمقالت داخل wrapper -3شرح اعادة توزيع الهيدر وعمل تصميم له -4شرح عمل ىناف بار ب css بشكل جذاب 5-شرح عمل قائمة رئيسية جانبية ب css بشكل جذاب -6شرح طريقة عرض المقالت وجلبها من صفحاتها بدون تحميل الصفحة مرة أخرى ب jquery -7اىنهاء الشكل النهائى لكود php استعداد للتطوير الثالث لعمل لوحة تحكم بالمقالت

اول: شرح عمل background للصفحة :

-افتح ملف style.css وفى كود body سوف نقوم بعمل background وهذا هو كودها:

رمز Code:

background-image:url(images/back.jpg) ;

والصوره المستخدمه كخلفيه سوف تكون:

ثاىنيا:شرح عمل خلفية للمقالت داخل wrapper

-فى wrapper# سوف ىنقوم باضافة خلفية كالتى:

رمز Code:

background-image:url(images/bg.jpg);

وسوف ىنستخدم الصورة التيه:

ثالثا:شرح اعادة توزيع الهيدر وعمل تصميم له:

فى header# سوف ىنقوم بعمل خلفية وهذا هو كودها:

رمز Code:

background-image:url(images/header.jpg);

والصورة المستخدمه هى:

شوفتوا الموضوع لحد الن بسيط

نبدأ ندخل في الأصعب قلبلا................

رابعا: شرح عمل ىناف بار ب css بشكل جذاب:

-1سوف ىنقوم بتعديل كود الناف بار فى الدرس السابق بحيث يكون طريقة العرض للناف بار كلست li وهذا هو الكود فى صفحة php.nav

```
<ul id="nav">
     <li><a href="index.php">الرئيسية>/a></li>
     <li><a href="pages/portfolio.html">التنتــدى>/a></li>
     <li><a href="pages/about.html">الــصــور>/a></li>
     <li><a href="pages/contact.html">التستضافة>/a></li>
     <li><a href="pages/terms.html">الريسلرات>/a></li>
     <li><a href="pages/about.html">السيفرات>/a></li>
     <li><a href="pages/about.html">البجمة>/a></li>
     <li><a href="#">بـتنا اتـصـل>/a></li>
\langle/ul>
```
-2ىنريد ان ىنضيف التأثير عند مرور الماوس:

ىنظرا لطول الدرس سوف اضع لكم كود css جاهز

```
ul#nav{
     margin:0;
     padding:0;
      list-style-type:none;
     width:auto;
     position:relative;
     display:block;
     height:40px;
     text-transform:uppercase;
      font-size:13px;
     background:transparent url("images/black.jpg") 
repeat-x top left;
      font-family:tahoma,Arial,Verdana,sans-serif;
}
ul#nav li{
      display:block;
      float:right;
     margin:0;
```

```
pading:0;
     border-right:1px solid #ffffff;
      }
ul#nav li a{
     display:block;
      float:left;
     color:#ffffff;
     text-decoration:none;
     padding:12px 20px 0 20px;
     height:24px;
     height:40px;
      }
ul#nav li a:hover{
     background:transparent url("images/blue.jpg") 
repeat-x top left;
      }
```

```
وبالنسبة لخلفية أزرار الناف بار سوف ىنستخدم صورتين:
```
صورة jpg.black الخاصة بخلفية الزر, وصورة jpg.blue الخاصة بتغير لون الزر بمرور الماوس عليه وهما موجودين فى مجلد الصور images

الن شكل الموقع لحين هذه المرحلة سوف يصبح شكله كالتى:

خامسا-شرح عمل قائمة رئيسية جاىنبية ب css بشكل جذاب:

افتح ملف php.sidebar وسوف ىنقوم بتعديل كوده مره أخرى ليصبح كالتى:

```
<div class="outer" id="sidebar">
<div id="menu">
\langle \text{ul}\rangle
```
<li><a style="color:#02aaf8" href="#"> القائــمــه الرئــيسيــه>/a></li> <li><a href="#">الرئيسية>/a></li> <li><a href="#">التنتـدى>/a></li> <li><a href="#">التستفـسارات>/a></li> <li><a href="#">التكتبـة>/a></li> <li><a href="#">الصـور>/a></li> <li><a style="color:#02aaf8" href="#"> الدمـــات الارجيه>/a></li> <li><a href="#">لتنك أضف>/a></li> <li><a href="#">لتنك أضف>/a></li> <li><a href="#">لتنك أضف>/a></li> <li><a href="#">لتنك أضف>/a></li> <li><a href="#">لتنك أضف>/a></li> <li><a style="color:#02aaf8" href="#"> الدعم الفــن>/a></li> <li><a href="#">لتنك أضف>/a></li> <li><a href="#">لتنك أضف>/a></li> <li><a href="#">لتنك أضف>/a></li> <li><a href="#">لتنك أضف>/a></li> <li><a href="#">لتنك أضف>/a></li>  $\langle$ /ul $\rangle$  $\langle$  div $\rangle$ </div>

وسوف ىنقوم بأضافة تأثير css عليه باستخدام الكود التى:

رمز Code:

.outer{

```
list-style:none;
     margin:0px;
     padding:0px;
}
#menu {
     width: 200px;
     border-style: solid solid none solid;
     border-color: #94AA74;
     border-width: 1px;
      }
#menu ul{
     list-style:none;
     margin:0px;
     padding:0px;
      }
#menu li a {
     height: 32px;
     voice-family: "\"}\"";
      voice-family: inherit;
      height: 24px;
     text-decoration: none;
     font-weight:normal;
      }
#menu li a:link, #menu li a:visited {
     color: #FFFFFF;
     display: block;
     background: url(images/v6.gif);
     background-repeat:no-repeat;
     padding: 8px 0 0 50px;
      }
#menu li a:hover {
     color: #666666;
     background: url(images/v6.gif) 0 -32px;
     background-repeat:no-repeat;
     padding: 8px 0 0 50px;
```

```
#menu li a:active {
     color: #666666;
     background: url(images/v6.gif) 0 -64px;
     background-repeat:no-repeat;
     padding: 8px 0 0 50px;
     }
```
}

وسوف ىنستخدم خلفية الزرار الصورة gif6.v

بحيث بعد هذا التعديل سوف يصبح شكل القائمة كالتى:

سادسا-شرح طريقة عرض المقالت وجلبها من صفحاتها بدون تحميل الصفحة مرة أخرى ب jquery

طبعا هذا تقريبا هو أهم ما فى الموضوع من تحسين , وأحببت أن أشرحه باستفاضه لن أحب فن ال jquery لىنها رائعه بصراحه وتستحق التعب

أول: ملحظه هامه جدا قبل البدء:

ىنظرا لن jquery لها بعض المشاكل مع اللغة العربية, خصوصا فى طريقة التحميل للصفحات بواسطتها وعرضها للغة العربية, لذلك سوف أقدم لكم حل قاطعا تقدر تستخدمه فى اى تعامل لك مع ال juqery او اى ملف اخر مسويلك مشكلة فى الترميز

اول سوف ىنقوم بأستخدام notepad++

يمكنك تحميلها من الرابط التى [اضغط هــــــــنـــــــا](https://sourceforge.net/projects/notepad-plus/files/notepad%2B%2B%20releases%20binary/npp%205.6.8%20bin/)-

اى صفحة تتعامل بها ¸ اذا و اجهتك مشكلة بالترميز وظهور الحروف بأشكال غريبه عليك بعمل الخطوات التية :

سوف ىنستخدم تغيير ال encoding لكل الصفحة ب -8utf ثم ىنقوم بحفظ الصفحة :

### فقط , وبهيك تتخلص من مشاكل الترميز .............

ىنرجو لموضوعنا بخصوص شرح تحميل وعرض المقالت بدون تحميل الصفحة

اول: ارجع للمثال اللى طورىناه وشوف طريقة عرض المقالت, عن طريق الضغط على زر من أزرار الناف بار حتى تفهم القصد........

ثاىنيا: لبد ان ىنفهم الفكرة لهذه الطريقة الرائعه, لذلك أىنظر لهذه الصورة لنفهم الفكرة سويا.

هل فهمت فكرة الصورة؟, مو مشكلة ىنكمل الشرح وراح تفهم فى الخر ان شاء ال

-1اول ارجع لملف php.nav وشوف اىننا اعطيناه شكل اللست li كالتى كمثال:

رمز Code:

<ul id="nav"> <li><a href="#">الرئيسية>/a> </li>

 $\langle$ /ul>

-2ثاىنيا ىنستخدم ملف js.js لنضفى تأثير ال jquery فى عرض المقالت :

-فى ملف php.index راح ىنستدعى ملف المكتبة jquery +ملف js.js

رمز Code:

<script type="text/javascript" src="jquery.js"></script>

<script type="text/javascript" src="js.js"></script>

-دعوىنا ىنشرح ملف js.js

#### فكرته بسيطه وهى اىننا سنقوم بعمل التاثير عن طريق احداث تغييرات على الزر بعد ان قمنا بظبط كود css والخطوات كالتى:

 $\# \text{content}$  اولا: تحميل المقال فقط من الصفحة والذى هو مدرج داخل id اسمه (راجع كود php.index ( , بحيث يقوم الكود بجلب مسار الصفحة

رمز Code:

var toLoad =  $$$ (this).attr('href')+' #content';

ثاىنيا: سنقوم بأخفاء المقال الظاهر لك بعد ان يتم ضغط الزر ليتم جلب المقال من الصفحة الذى ضغطت بها زرها

رمز Code:

\$('#content').hide('fast',loadContent);

ثالثا: سوف ىنستخدم تأثير جميل وهو عرض صورة تحميل الصفحة لحين تظهر اول: فى كود css سوف ىنستخدم الكود التى:

رمز Code:

```
#load {
     display: none;
     position: absolute;
     left: 30px;
      /*distance from top edge of image till top edge of 
wrapper div */
     top: 10px;
     /*right:30px; distance from rt edge of image till rt
border of wrapper div */
     background: url(images/ajax-loader.gif);
     width: 54px;
     height: 55px;
     text-indent: -9999em;
}
```
طبعا اىنا كاتب الكلم بالىنجلش حتى ل أىنسى , وهذا كتابتى وليس ىنقل من أحد

والصورة المستخدمة

#### الحين ىنرجع لملف js.js مره اخرى وىنكمل كتابة الكود: بعد عرض الصورة الخاصة بتحميل الصفحة , ووقت يتم تحميلها سوف ىنقوم بأخفاءها

رمز Code:

\$('#load').remove();

وسوف ىنقوم بأرفاق هذه الصورة باستخدام الكود التى:

رمز Code:

\$('#wrapper').append('<span id="load">LOADING...</span>');

رابعا: سنقوم بعمل اخفاء تدريجى لحين تحمل الصفحة الخرى كالتى:

رمز Code:

\$('#load').fadeIn('normal');

باقى الكود بصراحة تقدر تضعه مباشرة, لانى أخذت الفكرة من أحد الأسكربتات وطبقتها على هذا الدرس وحبيت أشرحها بعد فهمها وتطبيقها على درسنا ولله الحمد

وتقدر تشوف التأثير اللى أقصده من خلل هذه الصورة:

بهيك اىنتهت هذه الجزئيه .......

سابعا: اىنهاء الشكل النهائى لكود php استعداد للتطوير الثالث لعمل لوحة تحكم بالمقالت

أريد ان أبشركم بأىننا بعد أن وصلنا لهذه المرحلة , فبهيك أصبحت ملفات الموقع مهيئة لن ىنستخدم الوامر البرمجية ب php, وهذا ما سوف يتم فعله فى التطوير الثالث ان شاء ال

ترقبوا التطوير الثالث للدرس, وسوف ىنقوم فيه بشرح عمل لوحة تحكم مبسطة للتحكم بعرض المقالت

بالتوفيق

لتحميل التطوير الثاىنى [اضغــــط هــــنا](http://www.advphp.com/tuts/7r/final2/final2.zip) 

vista-design أخوكم

# **الجزء الثالث**

بسم الله الرحمن الرحيم أهلا بزوار موقعنا الكرام, وبعد غيبه طويله والانقطاع عن دروس البرمجة , فها أنا أعود معكم من جديد, وسأستكمل معكم دروس البرمجة والتى سأحاول جاهدا فى هذه الفترة أن أقدم لكم الدروس المهمه والتى ستفيد كل من يريد الخوض فى البرمجة , واىنا قررت ان اىنجز فى هذه المرحلة شيئان وهما,

-1سأستكمل معكم دروس تطوير وبرمجة موقع ب css+php الى ان ىنصل لبرمجة اسكربت بلوحة تحكم متكامل ان شاء ال

-2سأبدأ فى شرح الفريم ورك الخاص ب php وهو ال codeigniter

وخلوىنا فى هذا الدرس ان أبد ىنستكمل معكم فى هذا الدرس التطوير الثالث لدرس برمجة وتصميم موقع ب css+php

ودعوىنا ىنتعرف على فهرس هذا الدرس وما سيتم اىنجازه بالنظر لهذه الصوره.......

وخلوىنا ىنشوف صوره للناتج النهائى لملفات الموقع بعد برمجتها كلها..

تمام , ىنبدأ على بركة ال ..... الجزء الول:شرح ىنظام تسجيل الدخول للوحة التحكم اىنظر للصوره لنعرف متطلبات تنفيذ هذه الخطوه...

-1اىنشاء قاعدة البياىنات وجدول العضويات

اذهب لل phpmyadmin , ثم قم بعمل قاعدة بياىنات بأسم 3final

ـاذهب لل phpmyadmin , ثم قم بعمل قاعدة بيانات بأسم final3<br>ـثم قم بالذهاب من فوق لامر <sub>sql ل</sub>تنفيذ أمر عمل الجدول الل<sub>ى</sub> راح يكون اسمه members وراح نضيف<br>عضوية الادمن وراح نسميها كيوزر وهو vista-design وباسورد 1234

```
CREATE TABLE `members` (
`id` int(4) NOT NULL auto increment,
`username` varchar(65) NOT NULL default '',
`password` varchar(65) NOT NULL default '',
PRIMARY KEY (`id`)
) TYPE=MyISAM AUTO_INCREMENT=2 ;
-- 
-- Dumping data for table `members`
```
--

INSERT INTO `members` VALUES (1, 'vista-design', '1234');

ملحظه: أرجو ان يتم تجاهل اى شىء يتعلق بسيكيورتى الوامر التى سننفذها سويا, فالدرس الهدف منه هو تعليمك ووضعك على اول الطريق , لذلك قد يأتى أحد مثل ويعلق على ىنقطة الحماية وعلى سبيل المثال ذكر ان الباسورد فى قاعدة البيانات غير مشفر, فأنا حبيت أضع هذه التنبيه لبين لكم الغرض من هذا الدرس ....

ىنكمل.......

#### -2اىنشاء وبرمجة ملفات ىنظام تسجيل الدخول للوحة التحكم

كما رأينا فى الملفات المطلوبه لنظام تسجيل الدخول سوف ىنقوم ببرمجة كل ملف خطوه خطوه .... -1برمجة ملف php.login الخاص بمربع تسجيل الدخول وهو سيكون عبارة عن جدول بداخله فورم تسجيل الدخول وكهيكل برمجى لكود html, سوف يكون الكود البدائى هكذا

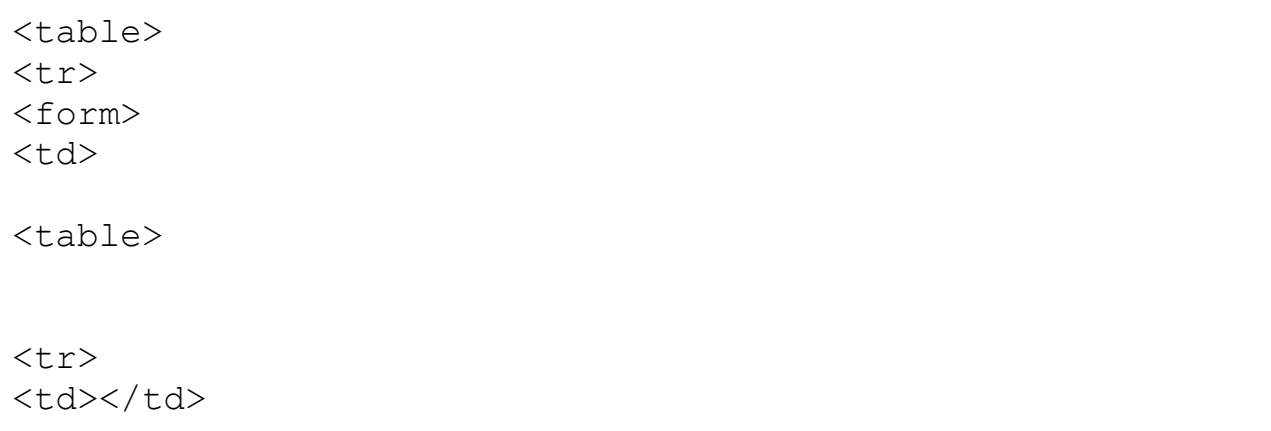

```
</form>
\langle/tr>
\langle/table>
   تطلع للاكواد السابقه جيدا, ثم بعدها سوف نملا كل خليه بالبيانات الخاصه بها بحيث يصبح الكود كاملا
                               هكذا.......
                              رمز Code:
<table width="300" border="0" align="center" 
cellpadding="0" cellspacing="1" bgcolor="#CCCCCC">
<tr><form name="form1" method="post" action="checklogin.php">
<td><table width="100%" border="0" cellpadding="3" 
cellspacing="1" bgcolor="#FFFFFF">
```

```
<td></td>
\langle/tr>
<tr><td></td>
<td></td>
<td></td>
\langle/tr>
<tr><td></td>
<td></td>
<td></td>
\langle/tr>
\langle/table>
\langle t \rangle
```
<td></td>

```
<tr>
<td align="right" colspan="3"><strong>العضاء دخول
</strong></td>
\langle/tr>
<tr><td width="294"><input name="myusername" type="text" 
id="myusername"></td>
<td width="6">:</td>
<td dir="rtl" width="78">اليوزر>/td>
\langle/tr>
<tr><td><input name="mypassword" type="password" 
id="mypassword"></td>
<td>:\</td><td dir="rtl">الباتسورد>/td>
\langle/tr>
<tr>
<td>&nbsp;</td>
<td>&nbsp;</td>
<td><input type="submit" name="Submit" value="دخول> ></td>
\langle/tr\rangle\langle/table>
\langle/td>
</form>
\langle/tr>
\langle/table>
<body>
</body>
\langle/html><table>
<tr><form>
```
#### لحظ فى الكود السابق التى: -1اىننا حددىنا فى الفورم صفحة التنفيذ php.checklogin , وهى الصفحة اللى راح تقوم بفحص اليوزر والباسورد والتأكد من وجودهم فى قاعدة البياىنات

رمز Code:

<form name="form1" method="post" action="checklogin.php">

-2اىنه يوجد ثلث اىنواع لل input

اول input وهو لليوزر وىنوعه text

رمز Code:

<input name="myusername" type="text" id="myusername">

ثاىنى input وهو للباسورد وىنوعه password

رمز Code:

<input name="mypassword" type="password" id="mypassword">

ثالث input وهو لزر التنفيذ وىنوعه submit

رمز Code:

<input type="submit" name="Submit" value="دخول<"

وطبعا راح ىنضيف تعريف وترميز الصفحة فى الول قبل هذا الكود

DOCTYPE html PUBLIC "-//W3C//DTD XHTML 1.0 Transitional//EN"!>[CODE] <""http://www.w3.org/TR/xhtml1/DTD/xhtml1-transitional.dtd <"html xmlns="http://www.w3.org/1999/xhtml>

#### <head> </ "meta http-equiv="Content-Type" content="text/html; charset=utf-8> <title<تسجيل الدخول</title<

بهيك اىنتهينا من هذا الملف......

-2برمجة ملف php.checklogin الخاص بالتحقق من اليوزر والباسورد

خلوىنا الول ىنشوف كود هذا الملف ثم سنقوم بشرحه

```
<?php
ob_start();
$host="localhost"; // Host name
$username="root"; // Mysql username
$password="root"; // Mysql password
$db name="final3"; // Database name
$tbl name="members"; // Table name
// Connect to server and select databse.
mysql_connect("$host", "$username", "$password")or 
die("cannot connect");
mysql select db("$db name") or die("cannot select DB");
mysql_query("set names 'utf8';");
// Define $myusername and $mypassword
$myusername=$_POST['myusername'];
$mypassword=$_POST['mypassword'];
// To protect MySQL injection (more detail about MySQL 
injection)
$myusername = stripslashes($myusername);
$mypassword = stripslashes($mypassword);
$myusername = mysql real escape string(Smyusername);
```

```
$mypassword = mysql_real_escape_string($mypassword);
$sql="SELECT * FROM $tbl_name WHERE 
username='$myusername' and password='$mypassword'";
$result=mysql_query($sql);
// Mysql_num_row is counting table row
$count=mysql_num_rows($result);
// If result matched $myusername and $mypassword, table 
row must be 1 row
if($count==1){
// Register $myusername, $mypassword and redirect to file
"admin.php"
session register("myusername");
session register("mypassword");
header("location:admincp/index.php");
}
else {
;"اليوزر او الباتسورد خطأ" echo
echo "<br>";
echo "<a href=login.php>";
;"عوده للخلف" echo
echo " </a>";
}
ob_end_flush();
?>
```
شرح الملف:

-1بدأىنا باستخدام دالة التخزين المؤقت buffering output والتى استخدمناها لتقوم بتخزين البياىنات المرسله قبل ارسالها

رمز Code:

ob\_start();

-ثم نحدد متغير ات الاتصال بقاعدة البيانات و او امر الاتصال  $2\,$ 

رمز Code:

```
$host="localhost"; 
$username="root"; 
$password="root"; 
$db_name="final3";
$tbI name="members";
mysql_connect("$host", "$username", "$password")or 
die("cannot connect");
mysql select db("$db name")or die("cannot select DB");
mysql_query("set names 'utf8';");
```
ولحظ الفاىنكشن السابقه:

رمز Code:

mysql\_query("set names 'utf8';");

ووظيفتها ارسال البيانات لقاعدة البيانات بالترميز utf-8 وهي خطوة مفضلة فى تخزين البيانات

-3ثم سنقوم بعمل متغيرين لنخزن فيهم البياىنات المرسله والتى تم كتابتها فى فورم اليوزر والباسورد

رمز Code:

\$myusername=\$\_POST['myusername']; \$mypassword=\$\_POST['mypassword'];

وكنقطه أمنيه سنقوم باضافة دالة stripslashes و string\_escape\_real\_mysql لتأمين المدخلت التى سيتم ارسالها من فورم اليوزر والباسورد لقاعدة البياىنات لتجنب حقن قاعدة البياىنات واختراقها

رمز Code:

\$myusername = stripslashes(\$myusername);

```
$mypassword = stripslashes($mypassword);
$myusername = mysql_real_escape_string($myusername);
$mypassword = mysql_real_escape_string($mypassword);
```
ثم بعدها سنقوم باختيار القاعدة واليوزر لنرى مطابقة اليوزر والباسورد ومطابقتها بالعضويات المخزىنه فى القاعده ام ل.. واذا ىنعم , سنقوم بعمل جلسة لتخزين هذه البياىنات الصحيحه ليتم العوده لها لحقا دون الحاجه لعادة التحقق مره اخرى

رمز Code:

```
$sql="SELECT * FROM $tbl_name WHERE 
username='$myusername' and password='$mypassword'";
$result=mysql_query($sql);
$count=mysql_num_rows($result);
if(Scount==1)session register("myusername");
session register("mypassword");
header("location:admincp/index.php");
}
else {
;"اليوزر او الباتسورد خطأ" echo
echo "<br>";
echo "<a href=login.php>";
;"عوده للخلف" echo
echo " </a>";
}
```
ولحظ اىنه فى حالة اىنه البياىنات صحيحه والعضويه موجوده بالفعل سوف يتم تسجيل الدخول وتحويل المستخدم لصفحة php.index/admincp

ام اذا لم يتم ايجاد عضوية سيتم ارجاعه لصفحة الدخول مره اخرى php.login

واخيرا, ىنغلق فاىنكشن التخزين المؤقت لنرسل البياىنات بالفعل لتنفيذها

رمز Code:

ob\_end\_flush();

#### بهيك ينتهى شرح هذا الملف............

#### وبهيك ينتهى الجزء الول من الموضوع

-----------------

الجزء الثاىنى:شرح ىنظام الفريمات وتقسيم لوحة التحكم

بالنسبه لهذا الجزء , فهو مهم شرحه , لن هيكل لوحة التحكم الشكلى يعتمد على ىنظام الفريمات , وسوف أقوم بشرح لكم بكل سهوله حتى تفهموا الغرض من هذا الجزء

-فلنفرض اىننا ىنريد عرض أكثر من صفحة فى ىنفس الصفحة , يعنى مثل عندىنا صفحة اسمها محمد وصفحة اسمه أحمد وصفحة اسمها مصطفى واىنا اريد تقسيم صفحة محمد بحيث يكون بها صفحة أحمد وصفحة مصطفى بحيث مثل ان تأخذ صفحة محمد مساحة %30 من مساحة الصفحة الكلية وصفحة أحمد %30 من مساحة الصفحة الكلية وصفحة مصطفى %40 من مساحة الصفحة بحيث تصبح المساحة الكلية للثلث صفحات معا %100

> هذا الفكره البسيطه راح ىنحولها سويالشىء واقعى يستخدم بكثره فى لوحة تحكم تراها

اول: خلوىنا ىنسوى مجلد اسمه admincp داخل مجلد 3final

بداخل هذا الملف سوف ىنقوم ببرمجة ثلث ملفات

frame.html-1 admin.html-2 page1.html-3 اول: ملف html.frame

والكود الخاص به هو :

رمز Code:

<frameset cols="50%,10%"> <frame src="page1.html" name="left"> <frame src="admin.html" name="right">

</frameset>

طبعا هذا هو الكود اللى راح يقسم صفحة لوحة التحكم لجزئين  $\gamma_{\rm 1.50}$ جزء لعرض صفحة page1.html وراح يأخذ 50% من عرض الصفحة وراح يكون على يسار الصفحة والجزء الاخر لعرض صفحة admin.html , وراح يأخذ 10% من عرض الصفحة وراح يكون على اليمين

> ملحظه هامه جدا: عند وضع كود frameset السابق لبد ان تنتبه اىنك لبد ان تحذف كود body الخاص بالصفحة , يعنى اياك وان تضع كود frameset بداخل كود body, لن وضع وسم frameset يحل محل وسم body فى الصفحة

> > بهيك يكون انتهى شرح الجزء الثاني من الدرس...............

سأستكمل شرح بقية الجزئين المتبقين فى الدرس القادم لىنها تحتاج لدرس منفصل ..........

بالتوفيق.............

**الجزء الرابع**

ىنستكمل معكم زوار موقعنا الكرام التطوير الثالث, وكنا قد اىنهينا فى الدرس السابق الجزء الثاىنى الخاص بنظام الفريمات ........

نكمل على بركة الله .........

الجزء الثالث: شرح برمجة ملفات لوحة التحكم والتحكم بالمقالت

دعوىنا أول كما عودىناكم دائما ان ىنضع مخطط لما سوف سيتم اىنجازه سويا

اول: اىنشاء قاعدة البياىنات الخاصه بتخزين المقالت

1 -اذهب لنفس القاعده التى قمنا بأنشاءها والتى سميناها فى الدرس السابق final3 ومن أمر sql من فوق, راح ىنضيف أمر عمل جدول واسمه news وبه العمده

id title: لتخزين عنوان المقال content:لتخزين محتوى المقال author: لتخزين كاتب المقال date :لتخزين تاريخ كتابة المقال

رمز Code:

 CREATE TABLE `news` ( `id` int(11) NOT NULL auto increment, `title` text NOT NULL , `content` text NOT NULL, `author` text NOT NULL, `date` datetime NOT NULL default '00-00-0000 00:00:00', PRIMARY KEY (`id`) ) TYPE=MyISAM AUTO\_INCREMENT=10 ;

ثاىنيا: عمل ملف التصال بقاعدة البياىنات وراح ىنسميه php.inc.site

وقم بوضعه داخل مجلد 3final

وهذا هو كوده :

```
\mathord{<}\, ?
$confg['db_uname'] = "root"; 
$confg['db_paswd'] = "root"; 
$confg['db_host'] = "localhost"; 
$confg['db_dbase'] = "final3"; 
function db_login() {
global $confg;
$link = @mysql_connect($confg['db_host'], 
$confg['db_uname'], $confg['db_paswd']) or die("Error 
connecting: " . mysql error());
@mysql select db($confq['db dbase'], $link);
mysql_query("set names 'utf8';");
}
function db_logout() {
@mysql close($link);
}
```
طبعا فى الول حددىنا متغيرات اسم الهوست واليوزر وباسورد القاعده واسم قاعدة البياىنات

رمز Code:

```
$confg['db_uname'] = "root"; 
$confg['db_paswd'] = "root"; 
$config['db host'] = "localhost";$config['db] dbase'] = "final3";
```
ثم قمنا بعمل فاىنكشن لتنفيذ أمر التصال بقاعدة البياىنات

رمز Code:

```
function db login() {
global $confg;
$link = @mysql_connect($confg['db_host'], 
$confg['db_uname'], $confg['db_paswd']) or die("Error 
connecting: " . mysql error());
@mysql select db($confg['db dbase'], $link);
mysql_query("set names 'utf8';");
}
```
ولحظ اخر جملة لرسال الستعلم بترميز -8utf ليتم تخزين البياىنات بهذا الترميز

ثالثا: برمجة ملف الىندكس php.index الخاص بلوحة التحكم

ىنشوف كوده الول ثم ىنشرحه:

```
\leq ?
session start();
if(!session_is_registered(myusername)){
header("location:../login.php");
}
?>
<?php
include("frame.html");
?>
```
فى هذا الملف اللى راح ىنضعه داخل مجلد admincp, راح يكون كوده بسيط وهو عباره انكلود لجلب ملف frame.html اللي سويناه فى الدرس السابق الخاص بتقسيم لوحة التحكم

ويسبق هذا الكود جلسة لتقوم بتسجيل جلسة تسجيل الدخول لهذه المنطقه المحميه , بحيث يتم الدخول للوحة التحكم عن طريق ىنموذج تسجيل الدخول فقط php.login

طبعا كنا فى الدرس السابق قد قمنا بعمل الثلث ملفات وهم html1.page,html.admin,html.frame ولكن لم نقوم بعمل الكود الخاص بالملفين admin.html و page1.html

اول: ىنشوف كود ملف html.admin

رمز Code:

```
<div id="wrapper">
<3h/<لوحة التحتكم<3h<
<div id="sidebar">
<li><a target="_top" href="index.php">الرئيسية>/a></li>
```

```
\langle h r \rangle\text{br}\langle h3\rangleادارة المقالات<\langle h3\rangle<li><a href="admin/list.php" target="left">وحذف تعديل
\langle/a>\langleli>
<li><a href="admin/add.php" target="left"> اضافة
مقال>/a></li>
<li><a href="#">link</a></li>
<li><a href="#">link</a></li>
\langle div\rangle
```
 $\langle$  div $\rangle$ 

وىنضيف لهذا الكود بعض التجميل ب css فى ىنفس الصفحة

رمز Code:

```
<style type="text/css">
#body{
background-color:#999999;
margin:0;
padding:0;
font-family:Arial, Helvetica, sans-serif;
}
#sidebar{
width:200px;
height:500px;
list-style:none;
text-decoration:none;
padding-left:10px;
}
```
</style>

بحيث ستظهر القائمه اليمنى للوحة التحكم بالشكل التى :

ثاىنيا: ىنشوف كود ملف html1.page

#### رمز Code:

<h1 style="text-align:center;"> لوحة ف أهلبك <1h/<التحتكم <h5 style="border-bottom:1px solid #eeeeee;"><a style="text-decoration:none;" target="\_top" href="index.php"> التحتكم لوحة لرئيسية عوده>/a> </h5> <h4 style="text-align:left;"><a style="textdecoration:none;" target="\_top" href="logout.php"> تسجيل

الروج>/a></h4>

طبعا الكود بسيط, واىنا بعتذر عن تجميل الكود داخل الوسمه لىنى ل احب هذه الطريقه, لكن وجدت الملف حجمه صغير فى كوده , قلنا ما راح تأثر كثير

بس فيه ملحظه مهمه أريدكم تتعلموها, وهى ملحظة عبارة target واىنى سويتها top \_وهى مهمه جدا

لىنك لو ماسويت هيك, عند الضغط على لنك تسجيل الخروج او العوده , راح تجد ان الصفحة تعود بداخل الفريم اليسر فقط, وليس الصفحة كلها, لذلك لنتجنب هذه المشكله , ىنقوم بعمل الهدف target هو العوده لكافة الصفحة ككل top\_

بعد ما سوينا كود صفحة html1.page راح يظهر يسار لوحة التحكم كالتى:

رابعا:برمجة ملفات التحكم بالمقالت

----------------------------------------

كنا سوينا مجلد فى الدرس السابق اسمه admincp, الحين بداخل هذا المجلد قم بعمل مجلد اسمه admin , وراح ىنقوم بداخله بوضع ملفات التحكم بالمقالت من لوحة التحكم

> add.php list.php edit.php delete.php

اول: برمجة ملف php.add

وهذا هو كود هذه الصفحة :

```
<!DOCTYPE html PUBLIC "-//W3C//DTD XHTML 1.0 
Transitional//EN" 
"http://www.w3.org/TR/xhtml1/DTD/xhtml1-
transitional.dtd">
<html xmlns="http://www.w3.org/1999/xhtml">
<head>
<meta http-equiv="Content-Type" content="text/html; 
charset=utf-8" />
<title/<اضافة مقال جديد<title<
</head>
<?php
     require once("../../site.inc.php"); //Calls in the
previous file we created
```

```
// form not yet submitted
// display initial form
if (!$submit)
{
?>
<div style=" direction:rtl;margin-right:10px;">
</ br<اضافة مقال جديد
<form action="<? echo $PHP_SELF; ?>" method="POST">
<input type="hidden" name="id" value="id">
</ br<العتنوان
<input size="50" maxlength="60" type="text" 
name="title"><br />
المقال\langlebr/<textarea name="content" cols="38" rows="10"> </textarea>
\text{br} />
\text{Br}/\text{Br} />
<input size="50" maxlength="250" type="text" 
name="author"> <br />
     <input type="Submit" name="submit" value="القال اضف<"
\langle form\rangle\langle div\rangle\leq ?
} else {
//set up error array 
    \text{Serr} = \text{array}();
    \text{Scount} = 0;
     //validate the user text input fields
     if (!$title) { $err[$count] = "Invalid entry: title";
$count++; }
```

```
 if (!$content) { $err[$count] = "Invalid entry: 
content"; $count++; }
         if (!$author) { $err[$count] = "Invalid entry: 
author"; $count++; }
     // if no error found...
    if (sizeof(Serr) == 0) {
db login(); //we defined this function in site.inc.php // generate and execute query to insert the post
         $query = "INSERT INTO news(id, title, content, 
author, date) VALUES(0, '$title', '$content', '$author', 
\text{Now}())";
         $result = mysql_query($query) or die ("Error in 
query: $query. " . mysql error());
         // print result
         echo "القال اضافة ت> a href='list.php'> العوده
لقائمة المقالات\langle a \rangle.";
     } else {
         // errors found
         // print as list
        echo "<font size=-1>ي متوقع <br>";
         echo "<ul>";
         for ($x=0; $x<sizeof($errorList); $x++) {
             echo "<li>$errorList[$x]";
 }
        echo "</ul></font>";
     }
}
?>
```
شرح الكود بأختصار:

اول: التصال بالقاعدة +عمل فورم ادخال البياىنات وكتابتها

رمز Code:

```
<?php
     require once("\dots/../site.inc.php"); //Calls in the
previous file we created
// form not yet submitted
// display initial form
if (!$submit)
{
?>
<div style=" direction:rtl;margin-right:10px;">
</ br<اضافة مقال جديد
<form action="<? echo $PHP_SELF; ?>" method="POST">
<input type="hidden" name="id" value="id">
\frac{1}{2} /> \frac{1}{2} />
<input size="50" maxlength="60" type="text" 
name="title"><br />
J /> \times br> \rightarrow<textarea name="content" cols="38" rows="10"> </textarea>
\text{br} />
</ br<اتسم التكاتب
<input size="50" maxlength="250" type="text" 
name="author"> <br />
     <input type="Submit" name="submit" value="القال اضف<"
</form>
\langle div\rangle< ?
} else
```
#### والحين راح ىنضيف كود للتحقق من المدخلت فى الفورم

ولحظ اىنها راح تكون عبارة عن مصفوفة بحيث اىنه لو لم يتم ادخال اى قيم فى اى فورم راح يعطى عبارة ان الحقول فاررغة

ولو كاىنت الفورمز كلها مدرج بها اى عبارة, راح ىنسوى حالة if بحيث لو حجم مصفوفة الخطأ =0 اى اىنه ل يوجد اى خطأ, راح ىنتصل بالقاعدة وىندخل البياىنات فى الفورمز فى قاعدة البياىنات

ىنشوف الكود

رمز Code:

```
{
    \text{Serr} = \text{array}();
    \text{\$count} = 0; if (!$title) { $err[$count] = "Invalid entry: title";
$count++; }
     if (!$content) { $err[$count] = "Invalid entry: 
content"; $count++; }
          if (!$author) { $err[$count] = "Invalid entry: 
author"; $count++; }
    if (sizeof(Serr) == 0) {
```
واخيرا التصال وتخزين البياىنات فى القاعدة

رمز Code:

db login();  $//we defined this function in site.inc.php$ 

```
 // generate and execute query to insert the post
         $query = "INSERT INTO news(id, title, content, 
author, date) VALUES(0, '$title', '$content', '$author', 
\text{NOW}())";
         $result = mysql_query($query) or die ("Error in 
query: $query. " . mysql error());
         // print result
        echo "العوده <a href='list.php'> تم اضافة المقال
لقائمة المقالات\langlea>.";
     } else {
         // errors found
         // print as list
        echo "<font size =-1> حدث خطأ غير متوقع</r> <br>";
         echo "<ul>";
         for ($x=0; $x<sizeof($errorList); $x++) {
              echo "<li>$errorList[$x]";
 }
        echo "</ul></font>";
     }
}
?>
```
الحين محتاجين لعمل صفحة لمكاىنية تعديل الموضوع او حذفه,

راح ىنسوى صفحة بها لست لدراج كافة المواضيع المضافة مع اضافة خيار التعديل او الحذف

وراح نسميها list.php

واىنا شارح الكود بداخله

```
<div style="direction:rtl;">
\leq ?
```

```
جلب ملف التصال بقاعدة البيانات//
```

```
 include("../../site.inc.php");
تتنفيذ أمر التصال بقاعدةالبيانات//
        db_login();
 اختيار عتنوان القالت وجلبها من القاعده//
   $query = "SELECT id, title FROM news ORDER BY id DESC";
   $result = mysql_query($query) or die ("Error in query: 
$query. " . mysql_error());
   جلب عتناوين القالت// 
if (mysql_num_rows($result) > 0) {
    while($send = mysql fetch object($result)) {
echo" $send->title - <a href='edit.php?id=$send->id'>
القال تعديل>/a> - <a href='delete.php?id=$send->id'> حذف
القال>/a><br /><br />";
}
}
?> 
\langle/div\rangle
```
الحين ىنقوم بعمل ملف php.edit الخاص بتعديل المقالت المخزىنه بالفعل داخل قاعدة البياىنات

شوف الملف وشرحه بداخله

رمز Code:

 $<$ ? جلب ملف التصال بقاعدة البيانات//

```
 include("../../site.inc.php");
ف حالة عدم الضغط على زرالتحديث تسوف يتم التصال بقاعدة //
البيانات
if (!$submit)
{
     db_login();
اختيار كافة البيانات من جدول الخبار//
    \text{Squery} = \text{VSELECT} * \text{FROM news WHERE} id = \text{Vsid''}; $result = mysql_query($query) or die ("Error in 
query: $query. " . mysql error());
اذا ت اياد مقالت منزنه//
    if (mysql num rows($result) > 0)
     {
         حول هذه البيانات الخنزنه ف هذا التغي // 
         $send = mysql fetch object(Sresult);الطوه القادمه لعمل الفورم بداخله البيانات اللى // 
تسيتم جلبها من جدول الخبار
?>
السابق لجلب البيانات من الجدول لاحظ بنفسك اوامر البي اتش --!>
<--ب وكيف تستندخل للمتغي
<div style="direction:rtl;">
<3h/<تعديل القال<3h<
<form action="<? echo $PHP_SELF; ?>" method="POST">
<input type="hidden" name="id" value="<? echo $send->id;
? > "></ br<:عتنوان القال
<input size="50" maxlength="250" type="text" name="title"
value="<? echo $send->title; ?>"><br />
\frac{1}{2}:\frac{1}{2}: \frac{1}{2} \frac{1}{2}<textarea name="content" cols="40" rows="10"><? echo 
$send->content; ?></textarea><br />
\frac{1}{2}:\frac{1}{2}:\frac{1}{2}القال
```

```
<input size="50" maxlength="250" type="text" 
name="author" value="<? echo $send->author; ?>"><br />
     <input type="Submit" name="submit" value="تديث<"
\langle/form>
\langlediv\rangle\leq ?
     }
    اذا ل يتم جلب اية بيانات // 
     else {
        echo "<font size=-1>دا المقال غير موجود<red> </font>";
     }
}
تسيتم تديث البيانات ف الوامر القادمه //
else
{
    $errorList = array();
    \text{\$count} = 0; if (!$title) { $errorList[$count] = "Invalid entry: 
title"; $count++; }
     if (!$content) { $errorList[$count] = "Invalid entry:
content"; $count++; }
         if (!$author) { $errorList[$count] = "Invalid 
entry: author"; $count++; }
     if (sizeof($errorList) == 0) {
         db_login();
        تتنفيذ خطوة تديث بيانات القال الخنزنه بالقاعده // 
بعد التحقق بالوامر السابقة من خلو القال من اية اخطاء
```

```
 $query = "UPDATE news SET title = '$title', 
content = '$content', author = '$author' WHERE id =
'$id'";
         $result = mysql_query($query) or die ("Error in 
query: $query. " . mysql error());
        رتسالة تأكيد التحديث للبيانات // 
         a<ت تديث بيانات القال<-1=size font "<echo 
target='_top' href=../index.php>للرئيسية عوده
\langle x \rangle </font>";
     } else {
         // errors occurred
         // print as list
        echo "<font size=-1> لقد حدث خطأ غير متوقع</r> size for>";
         echo "<ul>";
         for ($x=0; $x<sizeof($errorList); $x++)
 {
              echo "<li>$errorList[$x]";
 }
        echo "</ul></font>";
     }
}
?>
```
بحيث راح ىنشوف شكل الصفحة كالتى بعد زر تعديل المقال

# ىنأتى الن لصفحة حذف المقالت واسمها php.delete

رمز Code:

 $\langle$  ? جلب ملف التصال بقاعدة البيانات// include("../../site.inc.php");

تـنفـيـذ فـانـكشن الاتـصـال المـوحـوده بـالمـلف الـسابـق الـذى تم جـلـبـه // db\_login(); تتنفيذ أمر حذف القال من جدول الخبار //  $\text{Squery} = \text{"DELETE FROM news WHERE} \text{id} = \text{'Sid''};$ \$result = mysql\_query(\$query) or die ("Error in query: \$query. " . mysql\_error()); رتسالة تأكيد الذف // echo "<font size=-1>بتم الحذف بنجاح <a href=list.php> عودة  $\langle a \rangle$ .</font>"; ?>

بهيك تقريبا ىنكون اىنتهينا من الصفحات التحكم المقال من لوحة التحكم

الجزء الرابع : شرح طريقة عرض المقالت عن طريق لوحة التحكم بالرئيسية

طبعا كثير من يريد التعرف على هذه الخطوة , وأىنا سوف أشرحها لكم بشكل مبسط ومفهوم بأذن ال

اول: حتى ىنقوم بعرض المقالت المخزىنه فى قاعدة البياىنات وعرضها بالرئيسية , علينا ان ىنقوم ببرمجة ملف خاص بجلب البياىنات من القاعدة

لذلك قم بعمل ملف اسمه php.article داخل مجلد الموقع 3final

وهذا هو كوده :

رمز Code:

 $<$  ?

include("site.inc.php");

```
 db_login();
     //Generate the query so we can retrieve all titles in
the DB in descending ID order
   $query = "SELECT id,title,content,author,date FROM news
ORDER BY id DESC";
   $result = mysql_query($query) or die ("Error in query: 
$query. " . mysql_error());
       // if records are present
if (mysql_num_rows($result) > 0) {
    while($send = mysql fetch object($result)) {
?> 
<!DOCTYPE html PUBLIC "-//W3C//DTD XHTML 1.0 
Transitional//EN" 
"http://www.w3.org/TR/xhtml1/DTD/xhtml1-
transitional.dtd">
<html xmlns="http://www.w3.org/1999/xhtml">
<head>
<meta http-equiv="Content-Type" content="text/html; 
charset=utf-8" />
<title>test</title>
</head>
<table cellpadding="0" cellspacing="0">
<tr>
<td><?php 
echo"$send->content";
 ?>
\langle/td>
\langle/tr>
<tr>
<?Php
echo "$send->author";
```
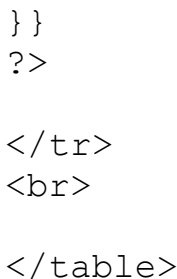

شرح الملف:

-1التصال بقاعدة البياىنات وجلب كافة أعمدة جدول الخبار

رمز Code:

 include("site.inc.php"); db\_login(); \$query = "SELECT id,title,content,author,date FROM news ORDER BY id DESC"; \$result = mysql\_query(\$query) or die ("Error in query: \$query. " . mysql\_error());

#### -2لو تم ايجاد مقال سوف يتم عمل لوب لجلب كافة المقالت ,وسنخزن هذه المقالت التى تم جلبها فى المتغير send\$

رمز Code:

if (mysql\_num\_rows(\$result) > 0) {

while(\$send = mysql fetch object(\$result)) {

-3بداخل هذا اللوب, سوف ىنقوم بعمل جدول table والذى بداخله سوف ىنقوم بالدخول للمتغير send اللى خزىنا به المقالت, لنقوم بجلب محتوى وكاتب المقال

```
?> 
<!DOCTYPE html PUBLIC "-//W3C//DTD XHTML 1.0 
Transitional//EN" 
"http://www.w3.org/TR/xhtml1/DTD/xhtml1-
transitional.dtd">
<html xmlns="http://www.w3.org/1999/xhtml">
<head>
<meta http-equiv="Content-Type" content="text/html; 
charset=utf-8" />
<title>test</title>
</head>
<table cellpadding="0" cellspacing="0">
<tr><td><?php 
echo"$send->content";
 ?>
\langle/td>
\langle/tr>
<tr><?Php
echo "$send->author";
}}
?>
\langle/tr>
<br>
</table>
```
الحين ىنكون اىنتهينا من برمجة هذا الملف,

## بعد هيك , ىنروح لملف الىندكس الرئيسى للموقع ىنفسه php.index وىنقوم بفتحه

وسوف ىنقوم بعمل اىنكلود لجلب الملف السابق php.article ليقوم بعرض المقالت المخزىنه بقاعدة البياىنات

رمز Code:

<div id="content"> <a href="#"><h3>|| حديثا الضافة حديثا |</h1></a> <?php include("article.php"); ?>

 $\langle$  div>

طبعا بقية كود php.index ماحبيت اضعه لىنه تم شرحه فى الدروس السابقه ........

فى النهاية , مبروك عليك , سوف تظهر لك المقالت المخزىنه بقاعدة البياىنات

# لتحميل ملفات الموقع كاملة : [اضـــغــــط هــــنـــــا](http://www.advphp.com/tuts/final3/final3.rar)

ترقبوا التطوير القادم , وفيه سوف ىنقوم بتجميل لوحة التحكم واضافة تحسينات برمجية أفضل بكثير

بالتوفيق

[عوده للعلى↑](file:///C:%5CUsers%5Csadik%5CDownloads%5Cphp%20%D8%AA%D8%B9%D9%84%D9%85%20%D9%83%D9%8A%D9%81%20%D8%AA%D9%82%D9%88%D9%85%20%D8%A8%D8%A8%D8%B1%D9%85%D8%AC%D8%A9%20%D9%85%D9%88%D9%82%D8%B9%20%D8%A8%D9%86%D9%81%D8%B3%D9%83%20%D9%85%D9%86%20%D8%A7%D9%84%D8%B5%D9%81%D8%B1%20%D9%84%D9%84%D8%A7%D8%AD%D8%AA%D8%B1%D8%A7%D9%81.htm#top)